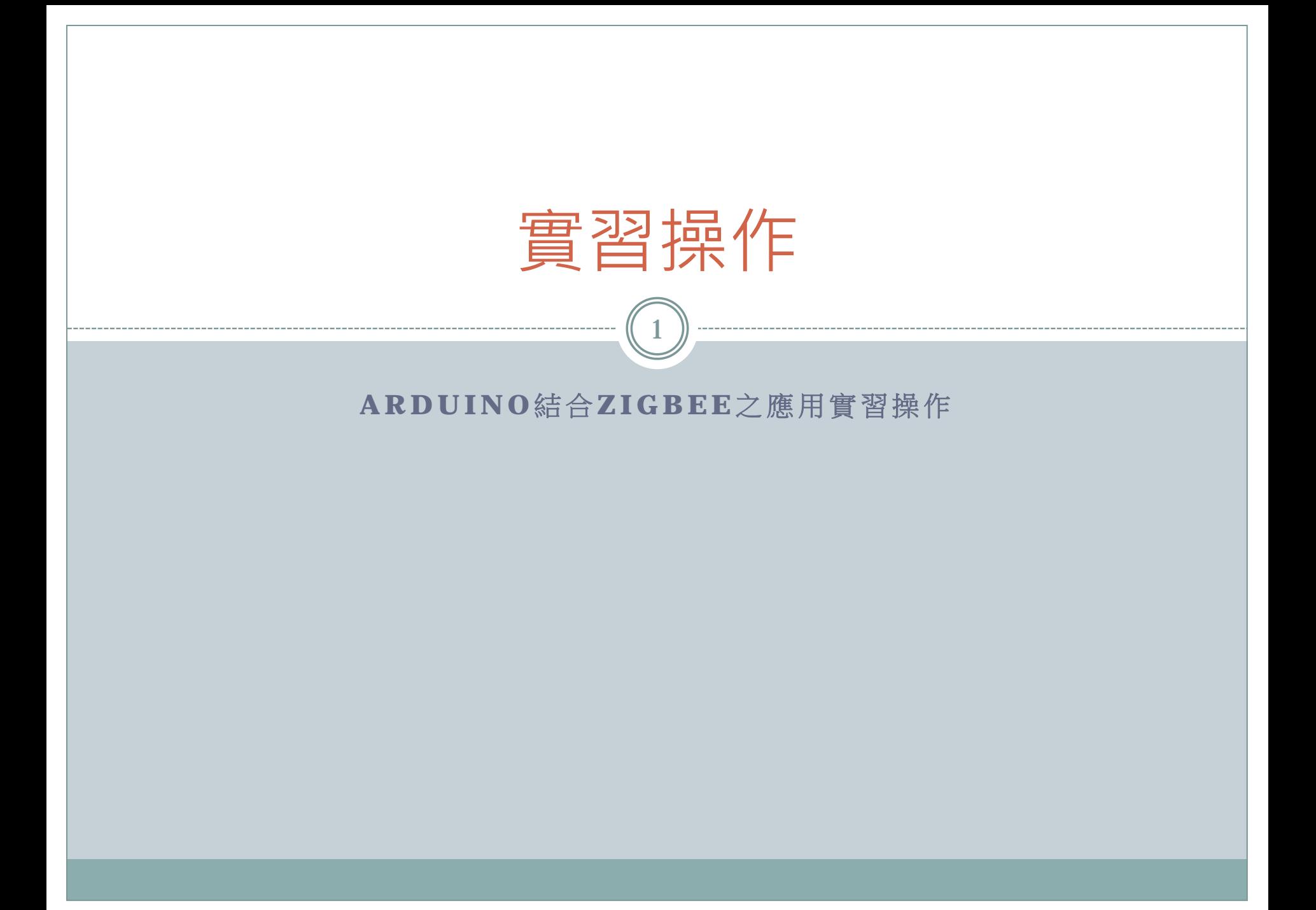

# Arduino結合ZIGBEE之應用實習操作

- 目的
- 原理
- 軟硬體設備
- 實驗步驟
- 預期結果
- 問題與討論

 我們將實習如何使用Arduino UNO搭配無線傳輸模組 ZigBee來設計人機互動的應用。

目的

3

Arduino結合ZIGBEE之應用實習操作目的如下:

介紹並認識感測器元件。

- 動手撰寫Arduino程式驅動感測器元件。
- 動手接線瞭解簡單的電子電路。
- 藉由簡單的實作得到更多的發想,期望能夠從實驗中組合出實 用有趣的應用。
- o 了解無線傳輸模組ZigBee的使用方法,並且搭配Arduino UNO 製作出應用。

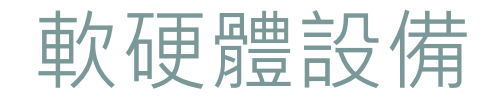

#### 實習所需材料:

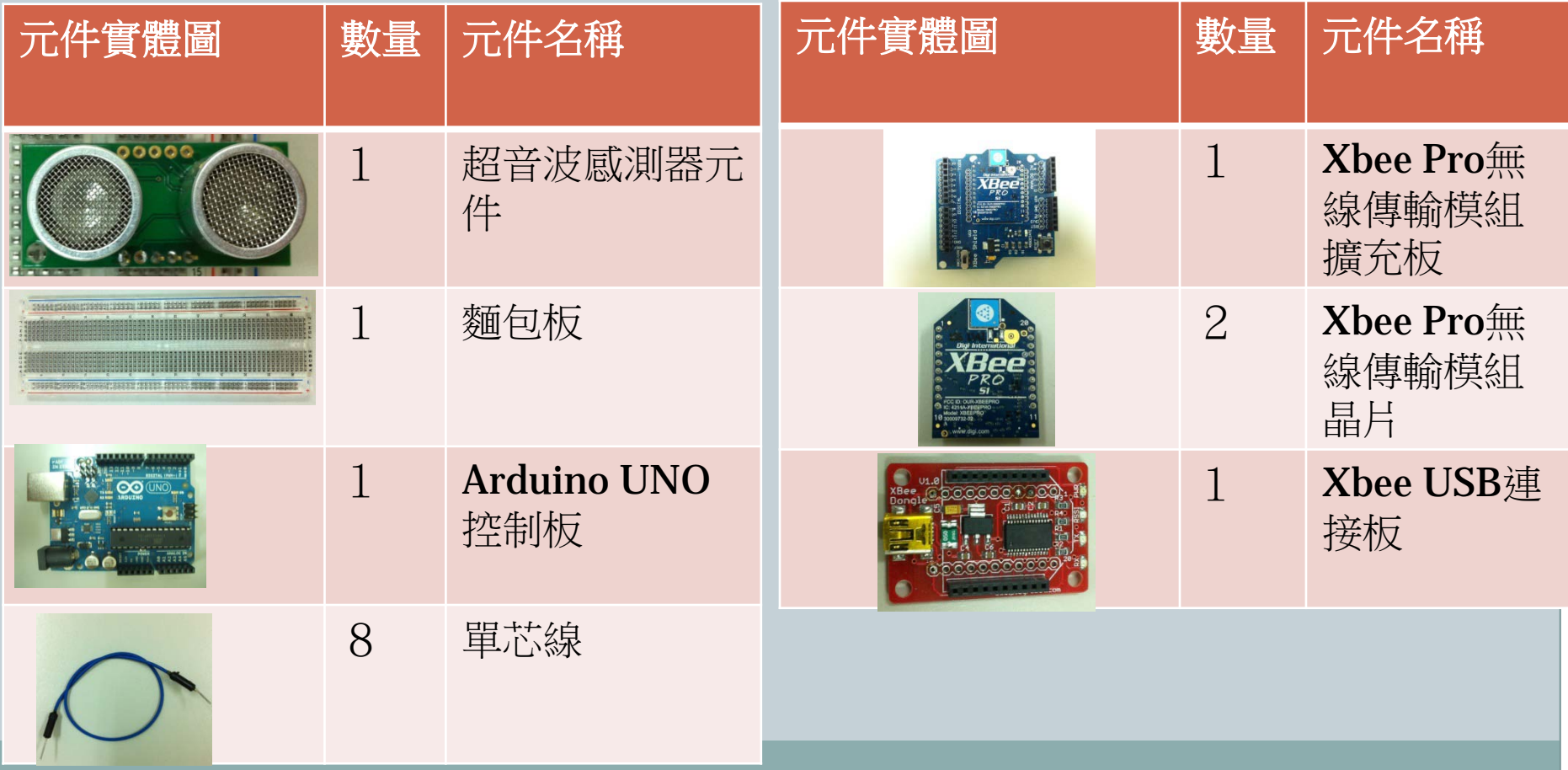

# 軟硬體設備

- 感測器元件名稱:超音波感測器
- 感測器元件型號:SRF05
- 感測器元件規格描述:
	- o 這是一款超音波感測器,只要對它發送一個10us的脈衝 就會進行量測距離
	- o 超音波在空氣中傳播,途中碰到障礙物就立即返回來, 超音波接收器收到反射波就立即停止計時。(超音波在 空氣中的傳播速度為340公尺/秒)
	- o 測得的數值只要除以58就可以得到公分為單位的距離, 或者也可以除以148就可以得到英吋為單位的距離。
	- ○這款超音波感測器元件能夠測得的距離為3到4公尺,並 且反應靈敏,能夠即時測得距離。

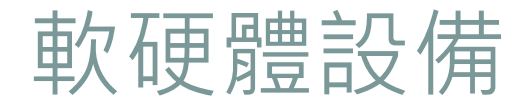

 右圖為超音波感測器之正反面實體 圖:

 下圖為超音波感測器之針腳定義圖: 排列方向請依照印刷電路上的感測 器元件型號所示。

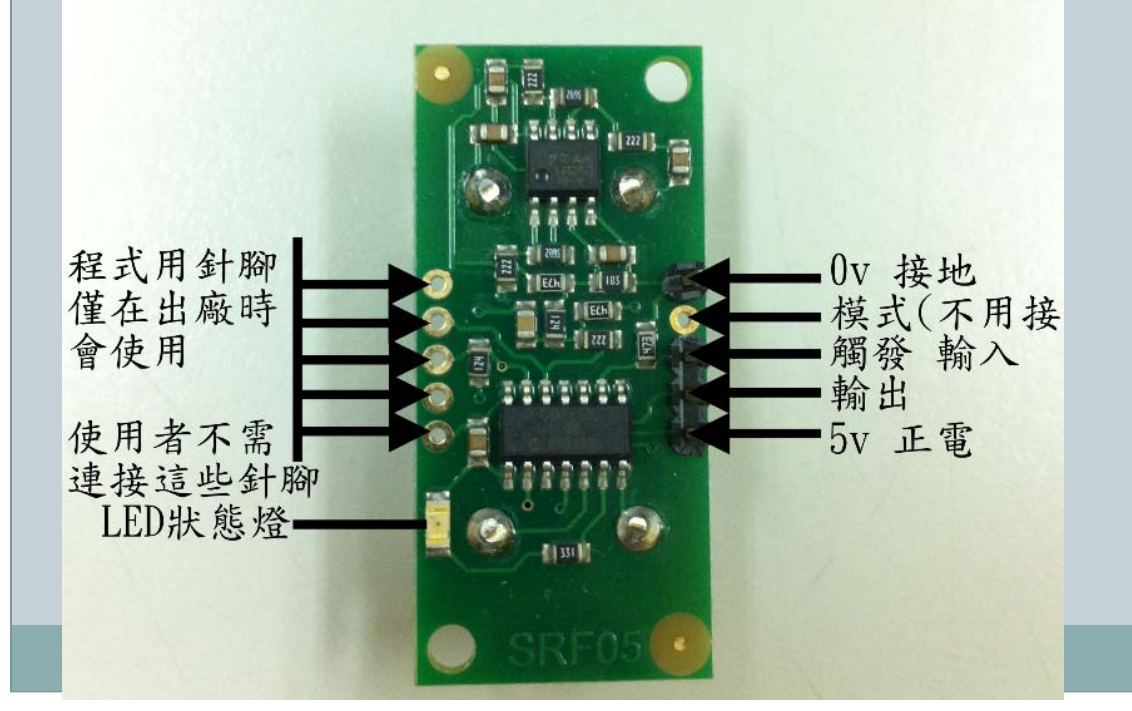

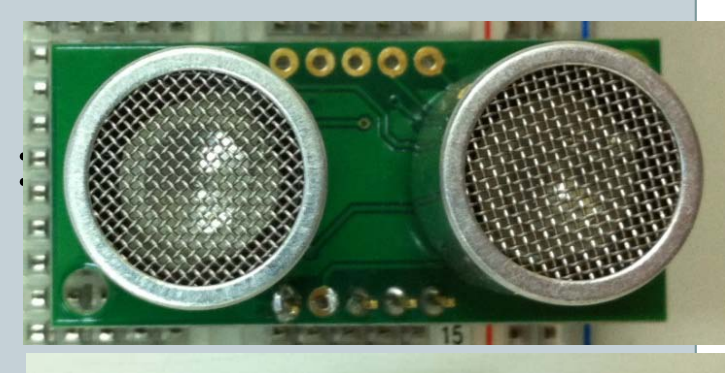

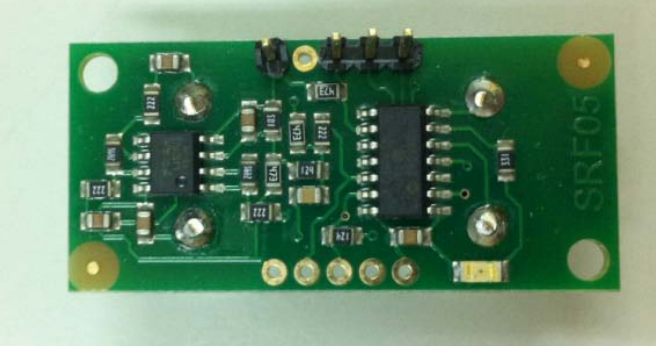

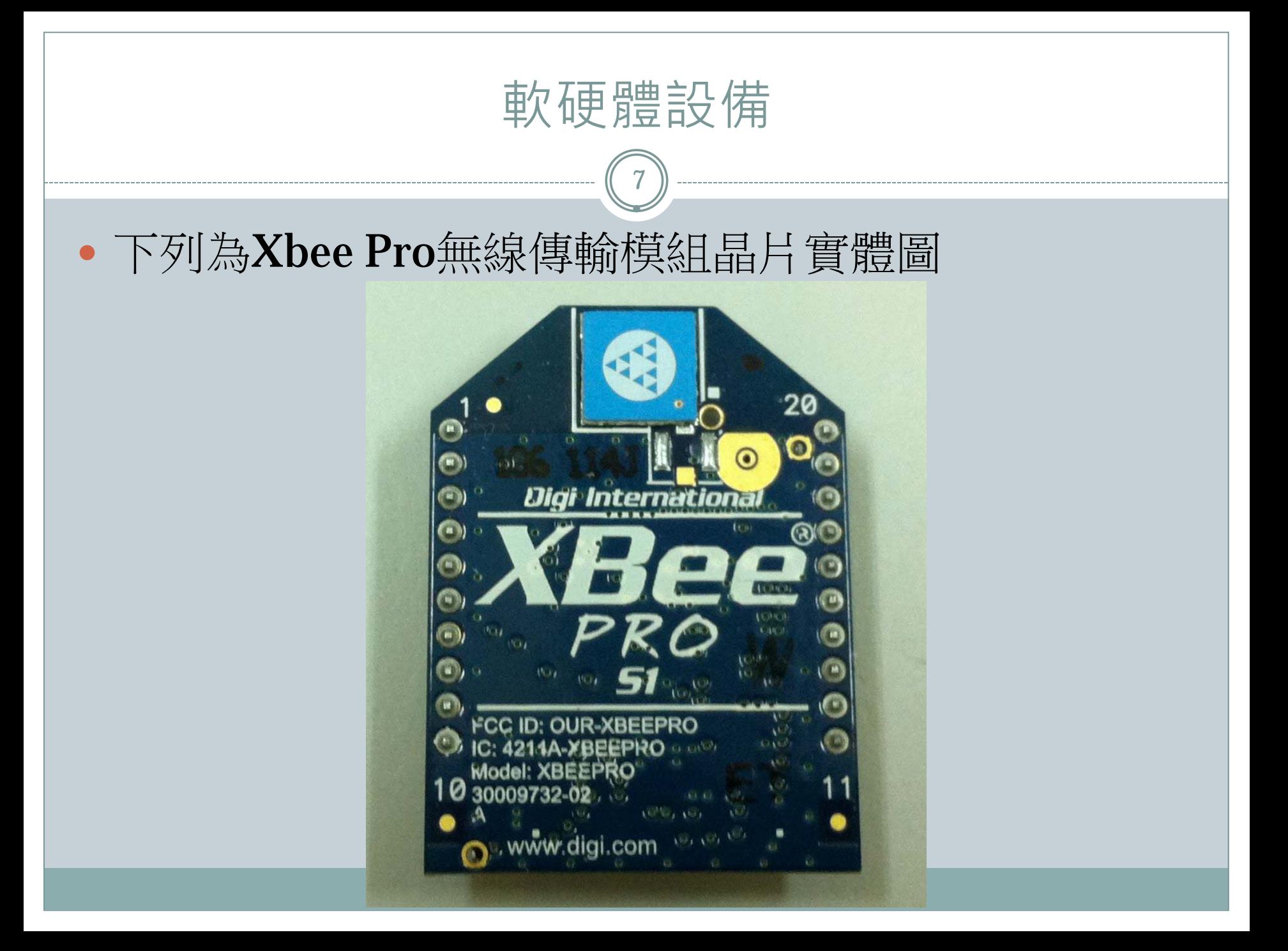

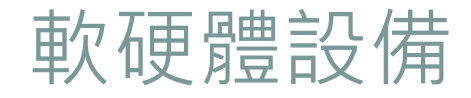

### 下列為Xbee Pro無線傳輸模組晶片腳位定義

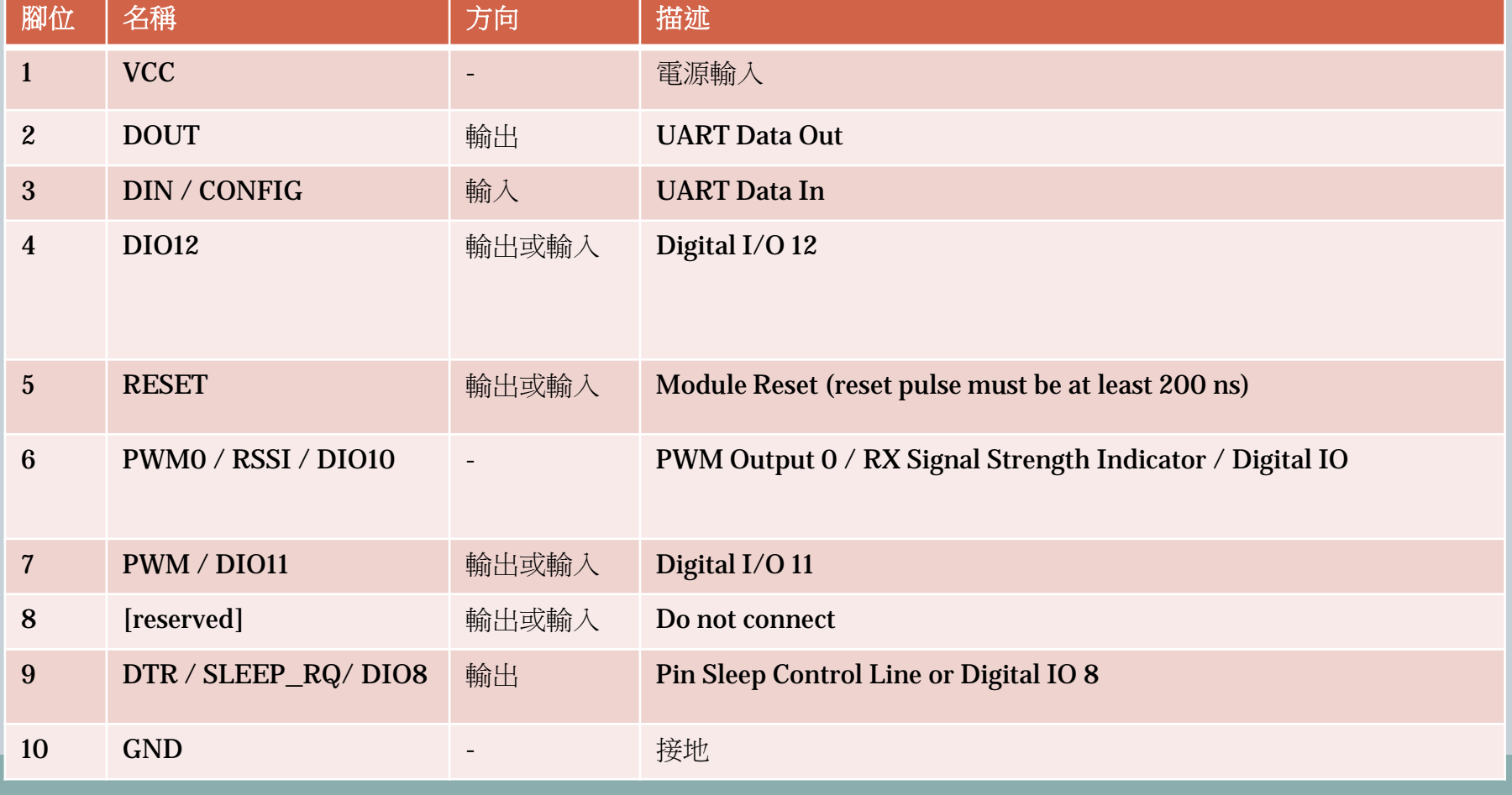

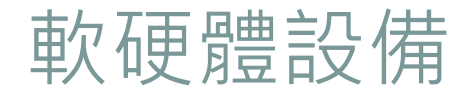

下列為Xbee Pro無線傳輸模組晶片腳位定義

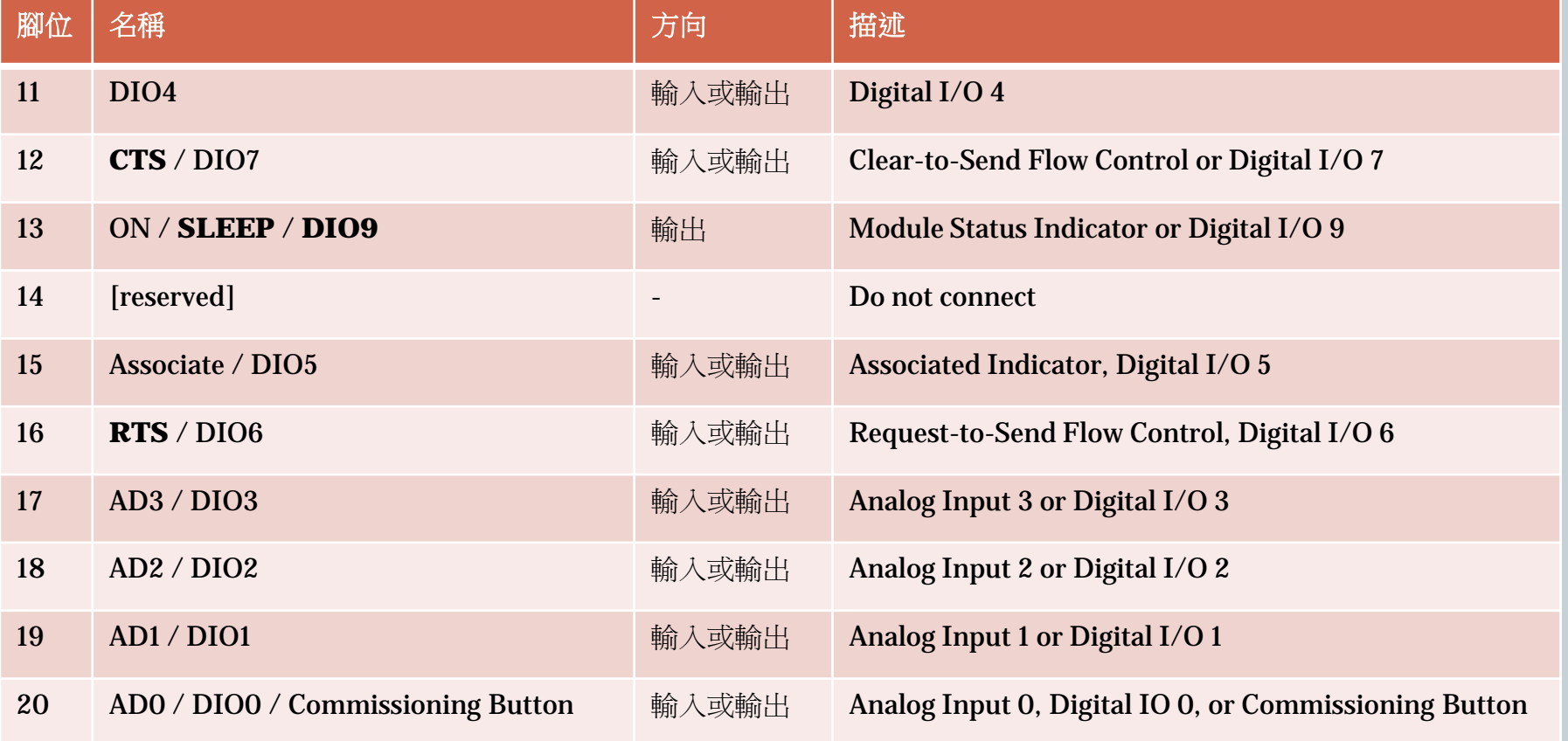

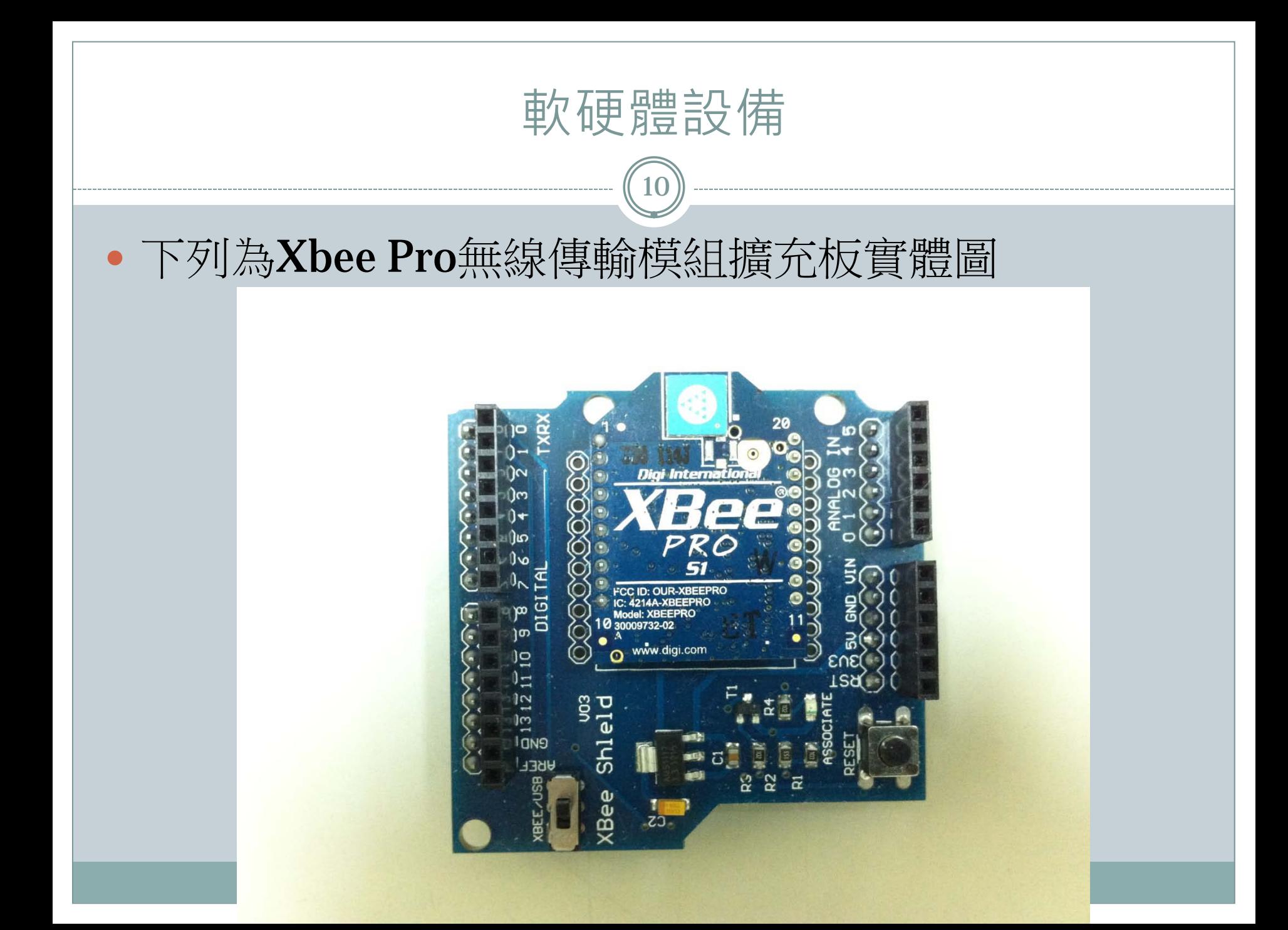

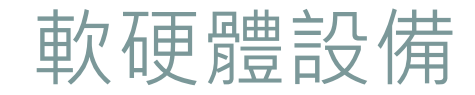

#### 下列為Xbee USB連接板實體圖

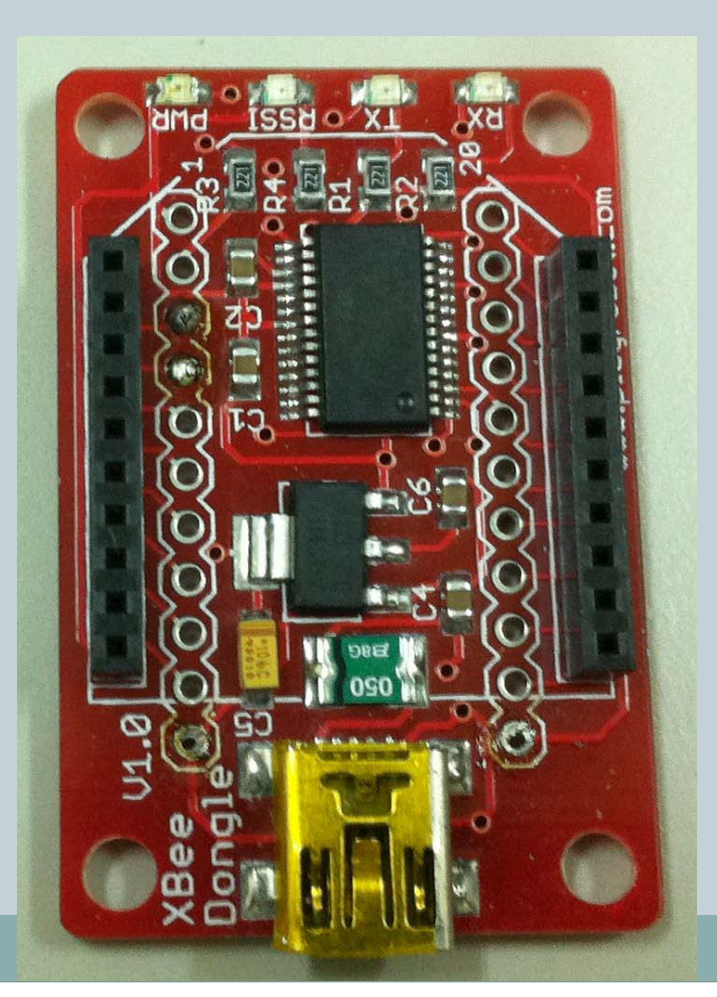

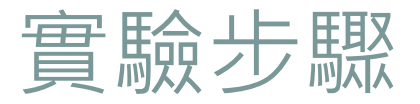

程式碼:

Serial.begin(9600); //設定傳輸率為9600 }

delayMicroseconds(2);

#define ECHOPIN 6 // 定義第六腳位為接收脈波 #define TRIGPIN 7 // 字義第七腳位為傳送脈波

void setup(){ //Arduino程式的初始設定, 僅於上電時執行一次 pinMode(ECHOPIN, INPUT); //指定接收脈波(第六腳位)為輸入 pinMode(TRIGPIN, OUTPUT); //指定傳送脈波(第七腳位)為輸出

void loop(){ //Arduino程式的迴圈區段, 一直到斷電才結束動作 digitalWrite(TRIGPIN, LOW); //指定傳送脈衝(第七腳位)為低電位, 延遲2微秒

 digitalWrite(TRIGPIN, HIGH); // 傳送一個10微秒的脈波 delayMicroseconds(10);

digitalWrite(TRIGPIN, LOW); //指定傳送脈波(第七腳位)為低電位 int distance = pulseIn(ECHOPIN, HIGH); //接收脈波(測得回傳的數值) distance= distance/58; <br> (//將測得的數值除以58得到單位為公分的距離 Serial.println(distance); <br> //將測得的數值印出, 可由Arduino IDE的序列埠書面看到數值 delay(500); <br>  $\frac{d}{dx}$  // 延遲0.5秒再進行一次測距離 }

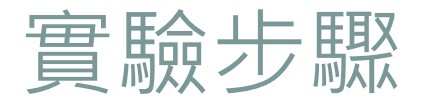

 接線圖:傳送脈波時,超音波感測器元件的LED狀態 會閃爍。

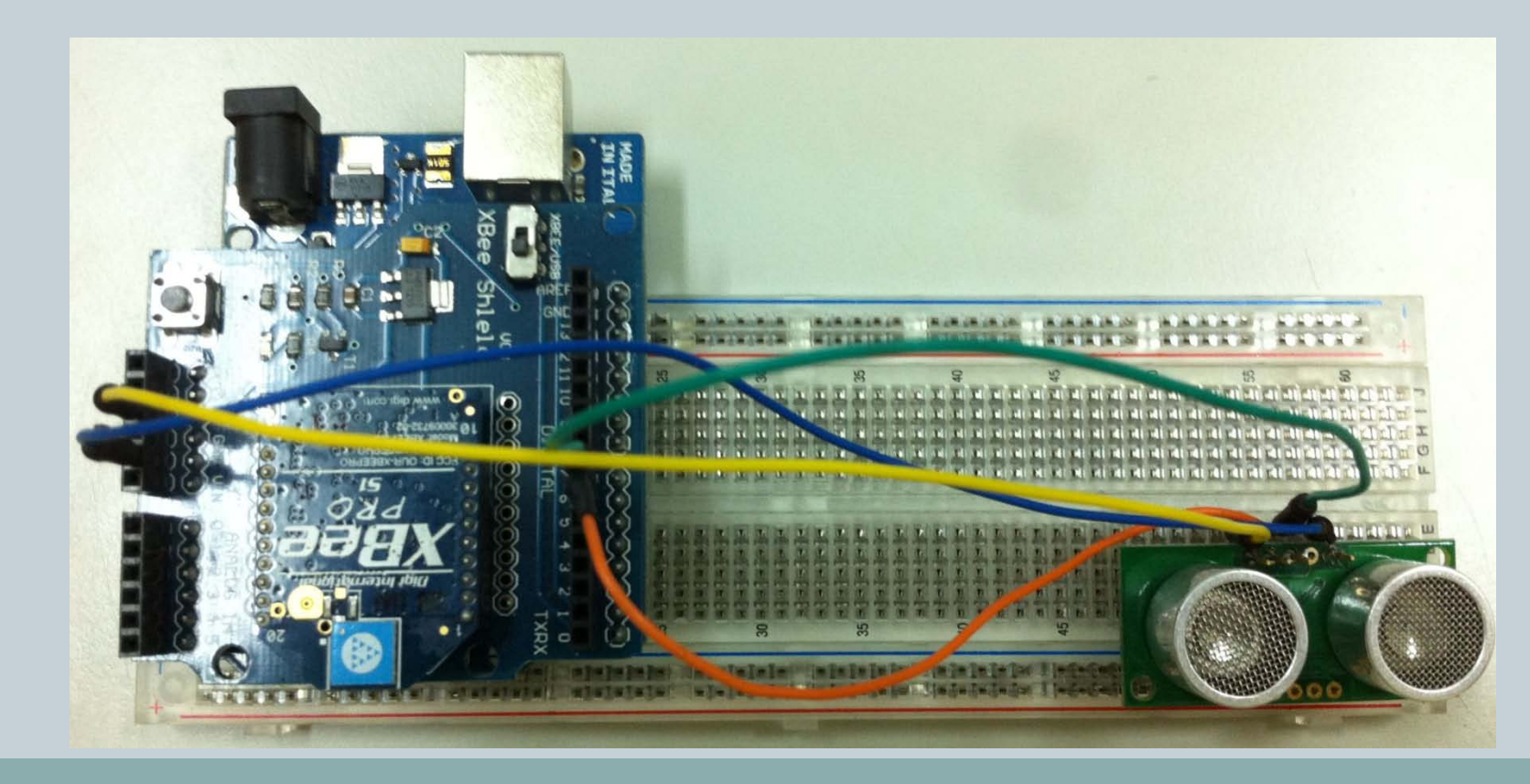

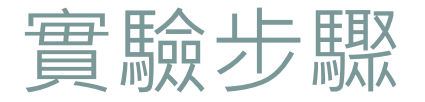

 在完成接線以及程式撰寫之並且將程式上傳至 Arduino UNO無誤之後就可以拔掉USB傳輸線。 •將Xbee Pro無線傳輸模組擴充板的指撥開關指定為 XBEE,然後接上外部電源。

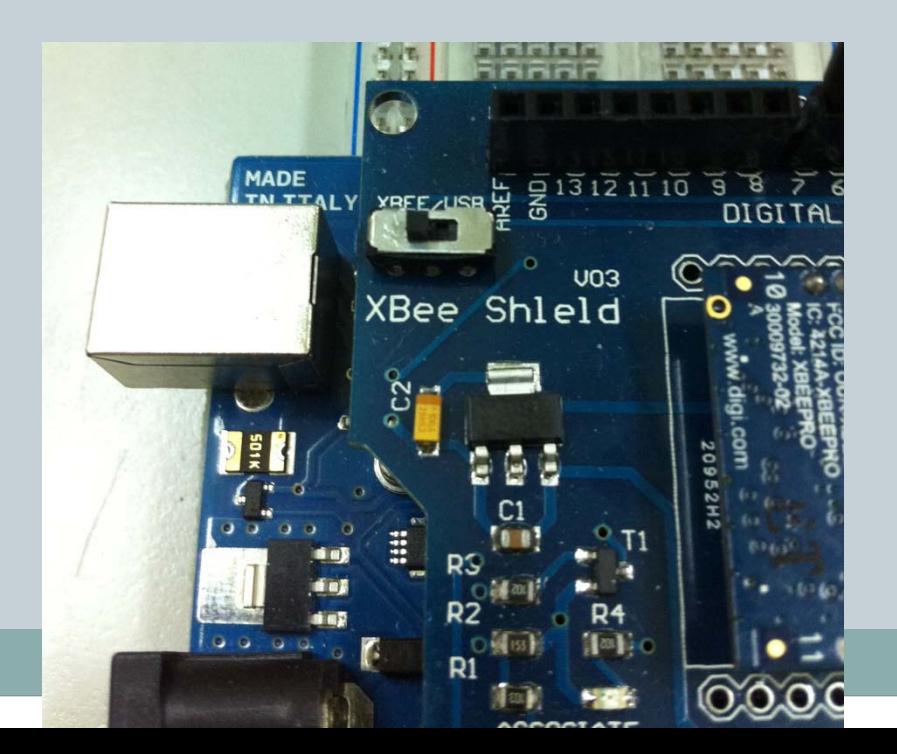

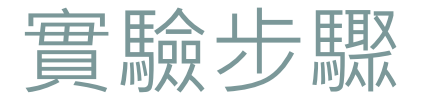

· 按下Arduino IDE的「序列埠監控視窗」,可以看到 目前測得的距離。

 畫面所呈現的數值215為放置感測器的桌面到天花 板之間的距離,距離的單位是公分。

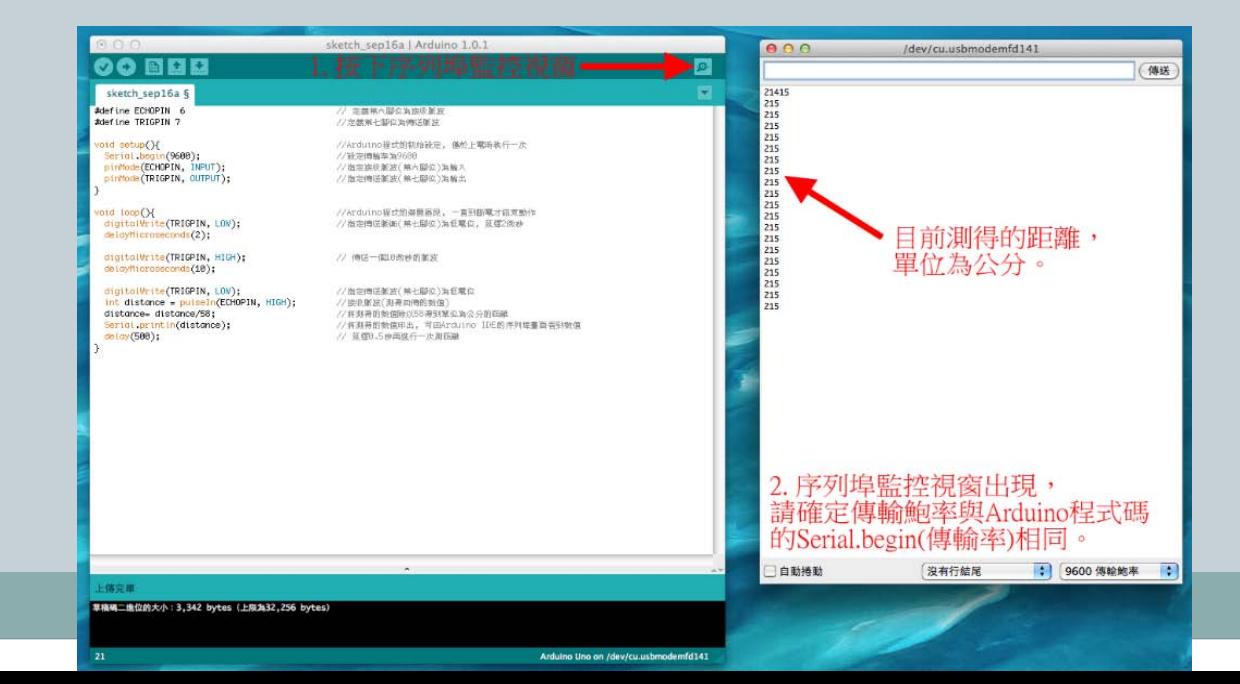

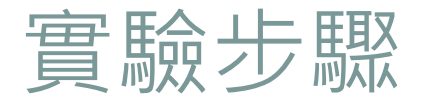

接著我們使用標好公分刻度的紙張作為對照圖,尺規 的零點對齊超音波感測器元件的銀色外殼,並以一個 障礙物阻擋來檢視所測得的結果, 得到的數值與我們 阻擋的刻度有所符合。

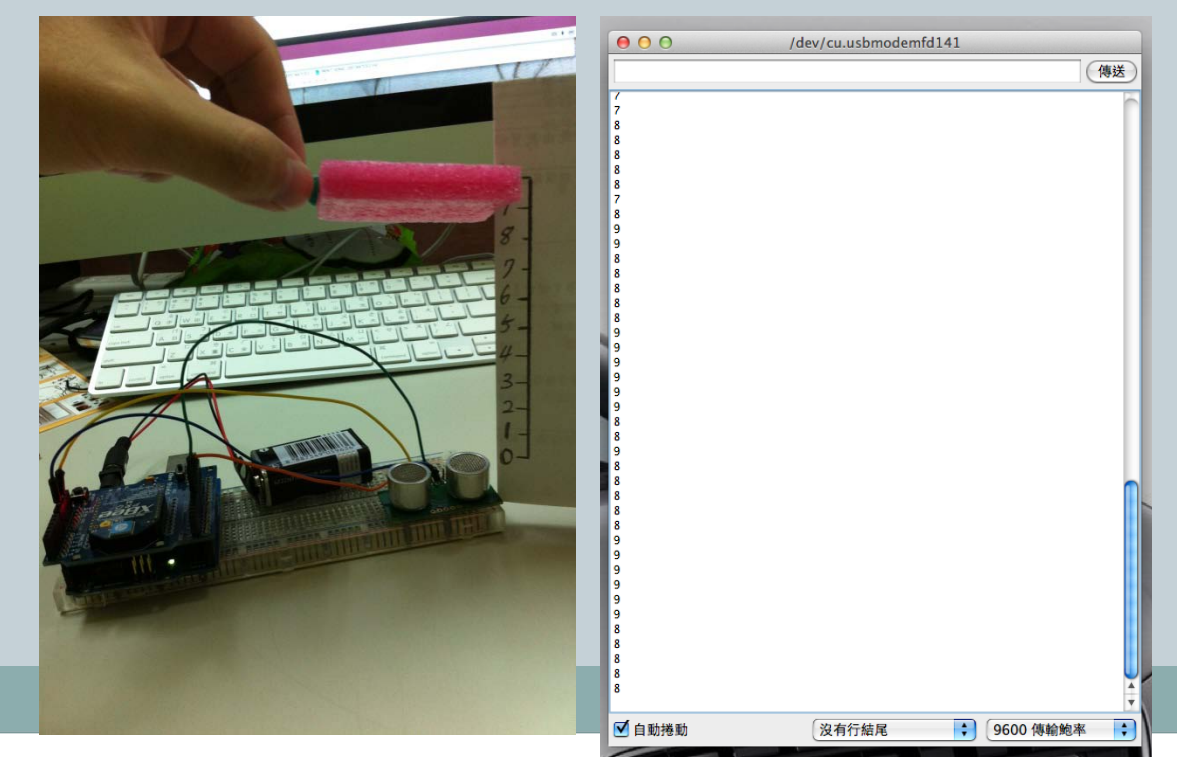

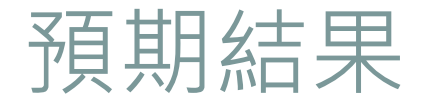

- 在無法測得距離時會顯示數值為525,與我們一開 始提到的測距範圍3-4公尺相符。
- 而當太接近或是直接遮蓋住超音波感測器元件時也有 可能會發生數值顯示為個位數甚至525的情形。
- 若我們要將此元件應用至汽車倒車雷達的話,必須注 意有可能會發生太近誤判的情形。
- 促使同學在專題製作前有一定的Arduino硬體概念。
- 增加學生撰寫Arduino程式的能力。
- •讓同學清楚知道, Arduino與感測器元件的連結方 式。

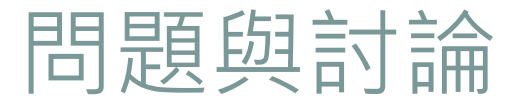

- 在無法測得距離時會顯示數值為何?
- 當太接近或是直接遮蓋住超音波感測器元件時所測得 的數值為何?
- 可以將此元件應用至什麼地方?

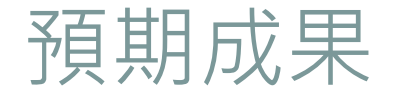

- 促使使用者能更快融入學習氣氛。
- 學習如何收集、尋找、分析和整理相關文獻。
- 訓練規劃程式的能力。
- 訓練撰寫程式的能力。
- 與其他研究團隊交流。

參考資料(1)

- Product Manual: XBee / XBee-PRO 802.15.4 RF Modules
	- http://ftp1.digi.com/support/documentation/90000982\_G.pdf, 參考日期: 2012-07-09

### ● XBee 徹底理解 (ATcommand)

 http://arduino.tw/allarticlesindex/bt-rfid-xbee-ir/227-xbeeatcommand.html, 參考日期:2012-07-09

### XBee 徹底理解 (X-CTU)

- http://arduino.tw/allarticlesindex/bt-rfid-xbee-ir/223-xbee-x-ctu-.html, 參 考日期:2012-07-09
- XBee 徹底理解 (XBEE + Arduino)
	- http://arduino.tw/allarticlesindex/bt-rfid-xbee-ir/228-xbee-xbeearduino.html, 參考日期:2012-07-09

參考資料(2)

XBee 徹底理解 (xbee運作模式)

 http://arduino.tw/allarticlesindex/bt-rfid-xbee-ir/231-xbee-xbee.html, 參 考日期:2012-07-09

#### • Zigbee相關知識

 http://arduino.tw/allarticlesindex/bt-rfid-xbee-ir/232-zigbee.html, 參考 日期:2012-07-09

- Arduino Serial library
	- http://arduino.cc/en/Reference/Serial, 參考日期:2012-07-06
- Arduino Servo library

http://www.arduino.cc/en/Reference/Servo, 參考日期:2012-07-06

參考資料(3)

- Speed controller with arduino
	- http://www.arduino.cc/cgi-bin/yabb2/YaBB.pl?num=1290603522/all, 參 考日期:2012-07-06
- Circuit Skills: PWM (Pulse Width Modulation) http://youtu.be/Lf7JJAAZxEU, 參考日期:2012-07-10
- Tutorial: How to Setup configurate Xbee Devices (Hard and Software) with an Arduino HQ Part 1 http://youtu.be/rk5QpzgHXGM, 參考日期:2012-07-10
- Arduino + 4 motors
	- http://www.youtube.com/watch?v=VItgYtk5Kqs, 參考日期:2012-07- 07

參考資料(4)

- RC Flight Soldering Part 2
	- http://www.youtube.com/watch?v=haN5VSM5AF4&list=FLTjboPqzVk G9p4GR6d-ETvA&index=2&feature=plpp\_video, 參考日期:2012- 07-06
- RC Motor and ESC Wiring Part 1
	- http://www.youtube.com/watch?v=48MQR3UV7x0, 參考日期:2012- 07-07
- Basic Quadcopter Tutorial Chapter 1 http://youtu.be/7DHoLYf5pMA, 參考日期:2012-07-06
- Basic Quadcopter Tutorial Chapter 2 Frame Construction http://youtu.be/3xZyJGYmRxw, 參考日期:2012-07-06

參考資料(5)

- Basic Quadcopter Tutorial Chapter 3 Power System http://youtu.be/5Qf72c4i0WM, 參考日期:2012-07-06
- Basic Quadcopter Tutorial Chapter 4 Power System 2 http://youtu.be/DZGw1ibYFR4, 參考日期:2012-07-06
- Basic Quadcopter Tutorial Chapter 5 Soldering Tips http://youtu.be/0aLX81YYQ6o, 參考日期:2012-07-06
- Arduino Electronic Speed Controller (ESC) Alpha 370 Brushless DC Motor
	- http://youtu.be/s2Tzg0R28L0, 參考日期:2012-07-06

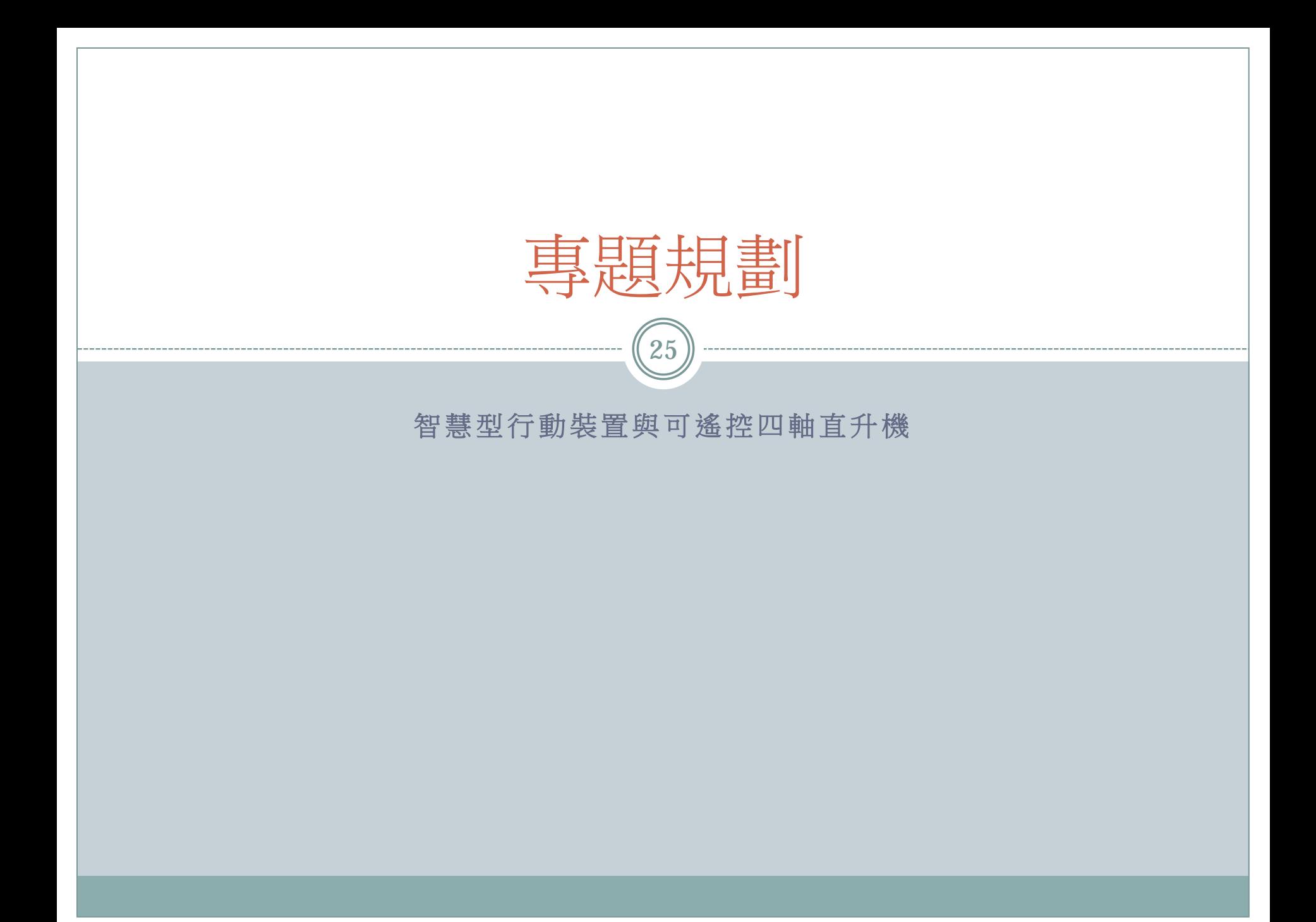

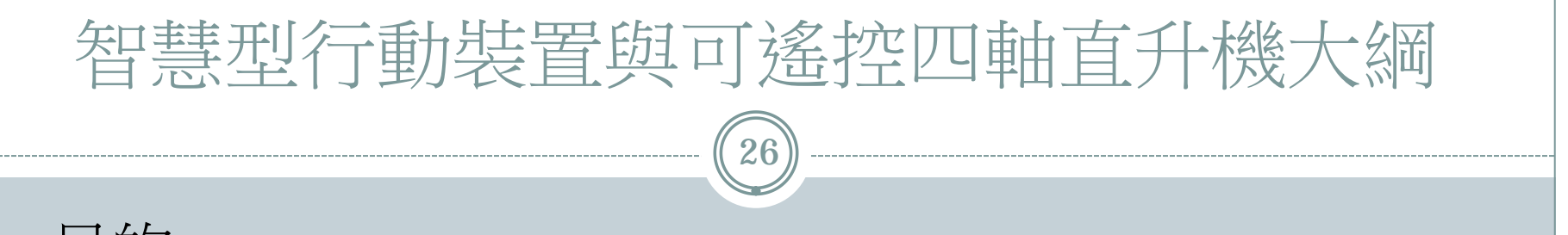

- 目的
- 原理與技術
- 設備需求與開發環境
- 預期成果
- 參考資料

現今的廣告方式,大多只能在定點進行廣告,要是廣告的方式 改變,不再是以單調的一張海報貼在固定的地方,而是能夠更 引人注目的方式,一定可以達到更有效的宣傳目的。

目的

 $(27)$ 

- 本章節規劃了一項專題,一種可以不拘泥於固定的場所進行廣 告宣傳的創意方式,使用智慧型行動裝置搭配以Arduino微電腦 控制晶片組為核心的可遙控式四軸直升機形成物聯網互相傳遞 資料。
- 利用智慧型行動裝置內建的感測器進行體感控制四軸直升機, 再利用Arduino微電腦控制晶片組控制四軸直升機,讓其保持平 衡的飛行,並且能夠由Arduino微電腦控制晶片組進行自動巡航。
- 賣場只要在直升機體上掛上廣告布條,必定成為賣場的亮眼活 動廣告。

原理技術 (1)

 $(28)$ 

- 本專題使用的硬體設備為智慧型行動裝置以及一架以 Arduino微電腦控制晶片組為核心的可遙控式四軸直升 機。
- 過程是以智慧型行動裝置的加速度感測器控制四軸直 升機的移動方向。
- 四軸直升機能夠依據體感控制的方向及強度調整飛行 的方向以及速度。

 智慧型行動裝置將透過無線傳輸的方式與Arduino微電 腦控制晶片組進行資訊溝通,而無線溝通的方法可以 是藍芽、Wi-Fi 或者是ZigBee。

# 設備需求與開發環境

- 軟體:
	- Java JDK。
	- Android SDK tools。
	- Eclipse。
	- **o** Microsoft Visual Studio(Express版)。
	- Arduino IDE。
	- 硬體:
		- 智慧型行動裝置(Android或iOS行動裝置)。
		- 個人電腦 。
		- 液晶顯示螢幕 。
		- 伺服器。
		- Arduino UNO \* 1。
		- 1000KV 馬達 \* 4 。
		- Hobby Skywalker 40A 電子轉速控制器 \* 4 。
		- 2200mAh 電池 \* 1 。
		- o Multicopter SK450 機身架構 \* 1。